Created in COMSOL Multiphysics 6.0

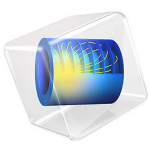

# Small-Signal Analysis of a MOSFET

This model is licensed under the [COMSOL Software License Agreement 6.0.](http://www.comsol.com/sla) All trademarks are the property of their respective owners. See [www.comsol.com/trademarks](http://www.comsol.com/trademarks/).

This model shows how to compute the AC characteristics of a MOSFET. Both the output conductance and the transconductance are computed as a function of the drain current.

# *Introduction*

The small-signal analysis is a mathematical approximation that allows to see the effect of incremental changes on the inputs of an electrical device on its output characteristics. For the MOSFET, two small-signal outputs are particularly interesting to get as they provide information on the device performance. Those are the transconductance  $(g_m)$  and the output conductance  $(g_0)$ .

The MOSFET's transconductance is defined as the ratio of the current change at the drain port to the voltage change at the gate port. The output conductance is defined as the ratio of the current change at the drain port to the voltage change at the drain port. The larger the transconductance, the greater the gain (amplification) the MOSFET is capable of delivering for a given gate voltage, when all other factors are held constant. Similarly, the larger the output conductance, the larger the drain current for a given drain voltage. Using small-signal analysis, an expression for the MOSFET's output current (drain current) can be obtained showing the influence of these two variables:

$$
i_d = g_m v_{gs} + g_0 v_{ds}
$$

Where  $i_d$  is the small-signal drain current,  $v_{gs}$  the small-signal gate to source voltage, and  $v_{ds}$  the small-signal drain to source voltage.

The present model used the small-signal analysis to compute both  $g_m$  and  $g_0$ . To achieve this, the COMSOL Multiphysics model uses two study steps: a stationary step followed by a frequency domain perturbation study. The Stationary study is used to compute the linearization point for the equation system, which is the solution for the DC operating point in the absence of any AC signals. The Frequency Domain Perturbation study step then computes the response of the system to small AC deviations from the linearization point, correctly accounting for nonlinearities in the equation system.

# *Model Definition*

The geometry and operation of the device are discussed in the DC Characteristics of a MOS Transistor (MOSFET) model.

This model adds a small AC voltage to the DC drain and gate voltage using the harmonic perturbation sub-feature. The model adds two studies to the existing MOSFET model.

In the first study the DC gate voltage is varied from 0 to 8 V under a constant drain voltage of 2 V using a stationary step. Using the same parameters, a 1 mV, 10 MHz AC signal is superposed to the gate voltage using a frequency-domain perturbation step. This first study is performed to determine the transconductance  $(g_m)$  of the device as a function of the drain current.

In the second study it is the DC drain voltage that is varied from 0 to 4 V under a constant gate voltage of 2 V. The frequency domain perturbation step used the same 1 mV, 10 MHz AC signal but this time the signal is superposed to the drain voltage. The second study is performed to determine the output conductance  $(g_0)$  of the device as a function of the drain current.

# *Results and Discussion*

When evaluating the Harmonic Perturbation it is important that the **Compute differential**  check box is selected so that the COMSOL Multiphysics software differentiates the solution at the linearizion point when evaluating the expression. The solutions to Harmonic Perturbation studies are in general complex valued, with the argument representing the phase of the signal. By default, the real part of the solution is plotted in postprocessing. Note that evaluating the global terminal current semi.I0\_2 for the Harmonic perturbation (with the **Compute differential** check box selected) gives the (complex) perturbation in the drain current,  $\delta I_{\text{drain}}$ .

The transconductance is the ratio of the current change at the drain port to the voltage change at the gate port. The transconductance ( $dI<sub>drain</sub>/dV<sub>gate</sub>$ ) is obtained by evaluating the quantity -semi.I0\_2/Vac (in COMSOL Multiphysics, the current at the boundary is positive when directed outward of the semiconductor material). It is not possible to evaluate the transconductance by evaluating the perturbation part of the expression semi.I0\_2/abs(semi.V0\_4) because COMSOL linearizes the expression entered, computing the quantity  $\mathrm{d}I_\mathrm{drain}/V_\mathrm{gate}$ - $(I_\mathrm{drain}/V_\mathrm{gate}^{-2})\mathrm{d}V_\mathrm{gate}$ . A similar argument applies to the output conductance.

[Figure 1](#page-3-0) shows the transconductance as a function of the drain current. The transconductance increases rapidly with the drain current and reaches its maximum at about 80 μA. [Figure 2](#page-4-0) shows the output conductance as a function of the drain current. The output conductance decreases rapidly with the drain current.

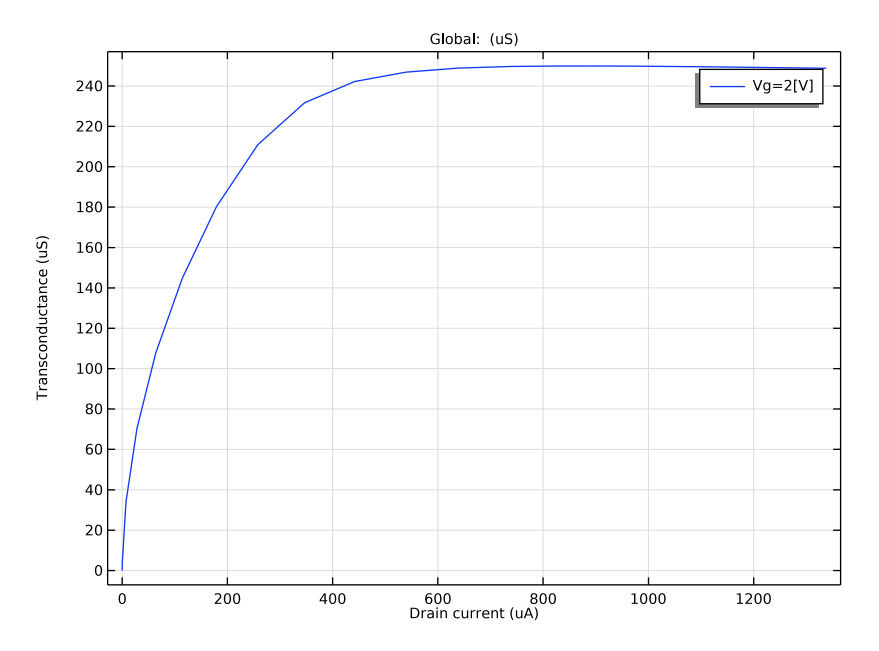

<span id="page-3-0"></span>*Figure 1: Transconductance as a function of the drain current under a gate voltage of 2 V.*

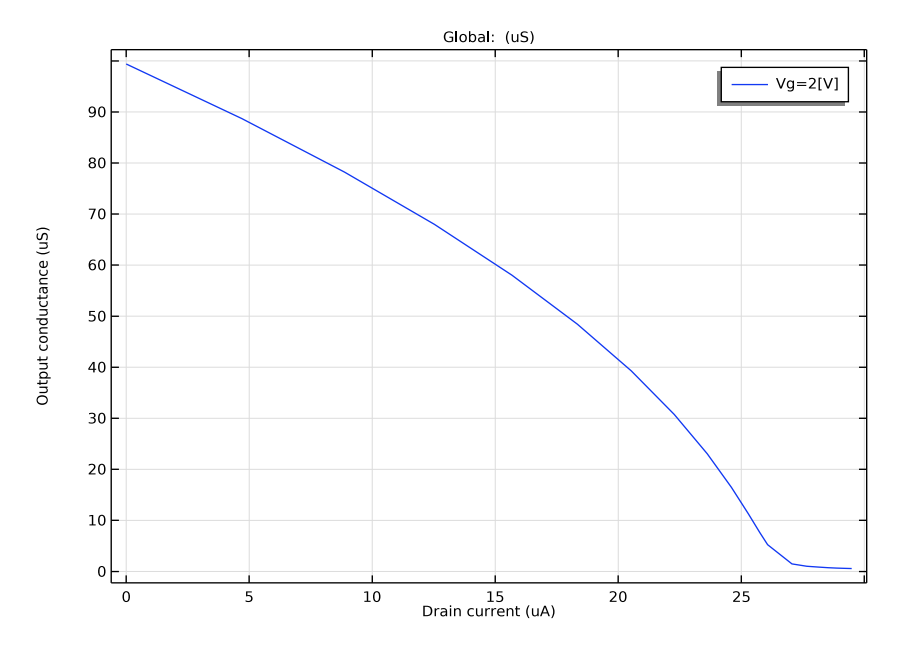

<span id="page-4-0"></span>*Figure 2: Output conductance as a function of the drain current under a gate voltage of 2 V.*

**Application Library path:** Semiconductor\_Module/Transistors/ mosfet\_small\_signal

# *Modeling Instructions*

#### **ROOT**

Load the mosfet model

#### **APPLICATION LIBRARIES**

- **1** From the **File** menu, choose **Application Libraries**.
- **2** In the **Application Libraries** window, select **Semiconductor Module>Transistors>mosfet** in the tree.
- **3** Click **Open**.

# **ROOT**

Add the small signal analysis parameters

## **GLOBAL DEFINITIONS**

*Parameters 1*

- **1** In the **Model Builder** window, under **Global Definitions** click **Parameters 1**.
- **2** In the **Settings** window for **Parameters**, locate the **Parameters** section.

**<sup>3</sup>** In the table, enter the following settings:

| <b>Name</b> | <b>Expression</b> | Value     | <b>Description</b>     |
|-------------|-------------------|-----------|------------------------|
| Vac         | 1 [ m V ]         | $0.001$ V | Small signal voltage   |
| frea        | $10$ [MHz]        | IE7 Hz    | Small signal frequency |

#### **COMPONENT 1 (COMP1)**

In the **Model Builder** window, expand the **Component 1 (comp1)** node.

#### **SEMICONDUCTOR (SEMI)**

Add the harmonic perturbation to the drain and to the gate. They will be enabled/ disabled in the study settings later.

# *Metal Contact 2*

**1** Click the **Zoom Extents** button in the **Graphics** toolbar.

**2** In the **Model Builder** window, expand the **Component 1 (comp1)>Semiconductor (semi)** node, then click **Metal Contact 2**.

#### *Harmonic Perturbation 1*

- **1** In the **Physics** toolbar, click **Attributes** and choose **Harmonic Perturbation**.
- **2** In the **Settings** window for **Harmonic Perturbation**, locate the **Terminal** section.
- **3** In the  $V_0$  text field, type Vac.

# *Thin Insulator Gate 1*

In the **Model Builder** window, under **Component 1 (comp1)>Semiconductor (semi)** click **Thin Insulator Gate 1**.

#### *Harmonic Perturbation 1*

- **1** In the **Physics** toolbar, click **Attributes** and choose **Harmonic Perturbation**.
- **2** In the **Settings** window for **Harmonic Perturbation**, locate the **Terminal** section.
- **3** In the  $V_0$  text field, type Vac.
- 6 | SMALL-SIGNAL ANALYSIS OF A MOSFET

Rename study 1 and study 2.

# **ID VS. VG**

- **1** In the **Model Builder** window, right-click **Study 1** and choose **Rename**.
- **2** In the **Rename Study** dialog box, type Id vs. Vg in the **New label** text field.
- **3** Click **OK**.

#### **ID VS. VD**

- **1** In the **Model Builder** window, right-click **Study 2** and choose **Rename**.
- **2** In the **Rename Study** dialog box, type Id vs. Vd in the **New label** text field.
- **3** Click **OK**.

Change the value for the Vd parameter to 2V.

#### **GLOBAL DEFINITIONS**

*Parameters 1*

- **1** In the **Model Builder** window, under **Global Definitions** click **Parameters 1**.
- **2** In the **Settings** window for **Parameters**, locate the **Parameters** section.
- **3** In the table, enter the following settings:

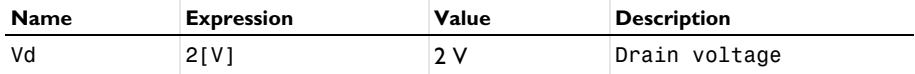

Add a new study to compute the transconductance, gm. The study will consist of a stationary step followed by a frequency-domain, perturbation step. Both steps will compute values for a range of Vg potentials and a set Vd potential of 2V.

### **ADD STUDY**

- **1** In the **Home** toolbar, click  $\sqrt{2}$  **Add Study** to open the **Add Study** window.
- **2** Go to the **Add Study** window.
- **3** Find the **Studies** subsection. In the **Select Study** tree, select **General Studies>Stationary**.
- **4** Click **Add Study** in the window toolbar.
- **5** In the **Home** toolbar, click  $\bigcirc$  **Add Study** to close the **Add Study** window.

### **STUDY 3**

#### *Step 1: Stationary*

In order to get the solution to converge it is often useful to provide a good initial starting point for the solver.

- **1** In the **Settings** window for **Stationary**, click to expand the **Values of Dependent Variables** section.
- **2** Find the **Initial values of variables solved for** subsection. From the **Settings** list, choose **User controlled**.
- **3** From the **Method** list, choose **Solution**.
- **4** From the **Study** list, choose **Id vs. Vg, Stationary**.
- **5** From the **Parameter value (Vg (V),Vd (V))** list, choose **1: Vg=0 V, Vd=0.01 V**.
- **6** In the **Model Builder** window, right-click **Study 3** and choose **Rename**.
- **7** In the **Rename Study** dialog box, type gm vs. Id in the **New label** text field.
- **8** Click **OK**.
- **9** In the **Settings** window for **Study**, locate the **Study Settings** section.
- **10** Clear the **Generate default plots** check box.

Set up an auxiliary continuation sweep for the 'Vg' parameter.

- **11** In the **Model Builder** window, click **Step 1: Stationary**.
- **12** In the **Settings** window for **Stationary**, click to expand the **Study Extensions** section.

**13** Select the **Auxiliary sweep** check box.

 $14$  Click  $+$  **Add.** 

**15** In the table, enter the following settings:

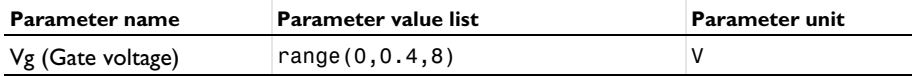

*Frequency Domain Perturbation*

- 1 In the Study toolbar, click  $\boxed{\frown}$  Study Steps and choose Frequency Domain> **Frequency Domain Perturbation**.
- **2** In the **Settings** window for **Frequency Domain Perturbation**, locate the **Study Settings** section.
- **3** In the **Frequencies** text field, type freq.
- **4** Click to expand the **Study Extensions** section. Select the **Auxiliary sweep** check box.
- 8 | SMALL-SIGNAL ANALYSIS OF A MOSFET
- **5** Click  $+$  **Add**.
- In the table, enter the following settings:

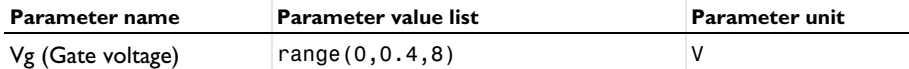

- Locate the **Physics and Variables Selection** section. Select the **Modify model configuration for study step** check box.
- In the tree, select **Component 1 (Comp1)>Semiconductor (Semi)>Metal Contact 2> Harmonic Perturbation 1**.
- Right-click and choose **Disable**.

In the **Study** toolbar, click **Compute**.

Add a 1d plot to show the transconductance.

# **RESULTS**

*gm vs. Id*

- In the **Home** toolbar, click **Add Plot Group** and choose **1D Plot Group**.
- Right-click **1D Plot Group 7** and choose **Rename**.
- In the **Rename 1D Plot Group** dialog box, type gm vs. Id in the **New label** text field.
- Click **OK**.
- In the **Settings** window for **1D Plot Group**, locate the **Data** section.
- From the **Dataset** list, choose **gm vs. Id/Solution 3 (sol3)**.
- Locate the **Plot Settings** section. Select the **x-axis label** check box.
- In the associated text field, type Drain current (uA).
- Select the **y-axis label** check box.
- In the associated text field, type Transconductance (uS).

*Global 1*

- Right-click **gm vs. Id** and choose **Global**.
- In the **Settings** window for **Global**, locate the **y-Axis Data** section.
- In the table, enter the following settings:

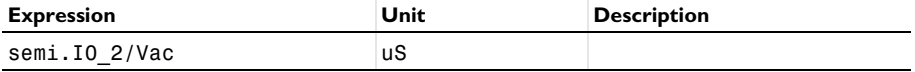

Select the **Compute differential** check box.

- **5** Locate the **x-Axis Data** section. From the **Parameter** list, choose **Expression**.
- **6** Click **Replace Expression** in the upper-right corner of the **x-Axis Data** section. From the menu, choose **Component 1 (comp1)>Semiconductor>Terminals>semi.I0\_2 - Terminal current - A**.
- **7** Locate the **x-Axis Data** section. From the **Expression evaluated for** list, choose **Static solution**.
- **8** Click to expand the **Legends** section. From the **Legends** list, choose **Manual**.
- **9** In the table, enter the following settings:

# **Legends**

 $Vg=2[V]$ 

**10** Locate the **x-Axis Data** section. From the **Unit** list, choose **µA**.

**11** In the **gm vs. Id** toolbar, click **Plot**.

Add a new study to compute the output conductance,  $g_0$ . The study will consist of a stationary step followed by a frequency-domain, perturbation step. Both steps will compute values for a range of Vd potentials and a set Vg potential of 2V.

#### **ADD STUDY**

- **1** In the **Home** toolbar, click  $\bigcirc$  **Add Study** to open the **Add Study** window.
- **2** Go to the **Add Study** window.
- **3** Find the **Studies** subsection. In the **Select Study** tree, select **General Studies>Stationary**.
- **4** Click **Add Study** in the window toolbar.
- **5** In the **Home** toolbar, click  $\sqrt{2}$  **Add Study** to close the **Add Study** window.

#### **G0 VS. ID**

- **1** In the **Model Builder** window, right-click **Study 4** and choose **Rename**.
- **2** In the **Rename Study** dialog box, type g0 vs. Id in the **New label** text field.
- **3** Click **OK**.
- **4** In the **Settings** window for **Study**, locate the **Study Settings** section.
- **5** Clear the **Generate default plots** check box.

#### *Step 1: Stationary*

Set up an auxiliary continuation sweep for the 'Vd' parameter.

**1** In the **Model Builder** window, under **g0 vs. Id** click **Step 1: Stationary**.

- **2** In the **Settings** window for **Stationary**, locate the **Study Extensions** section.
- **3** Select the **Auxiliary sweep** check box.
- **4** Click  $+$  **Add**.
- **5** In the table, enter the following settings:

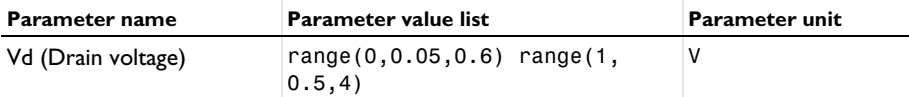

*Frequency Domain Perturbation*

- 1 In the **Study** toolbar, click **Fig. 3tudy Steps** and choose **Frequency Domain> Frequency Domain Perturbation**.
- **2** In the **Settings** window for **Frequency Domain Perturbation**, locate the **Study Settings** section.
- **3** In the **Frequencies** text field, type freq.
- **4** Locate the **Study Extensions** section. Select the **Auxiliary sweep** check box.
- **5** Click  $+$  **Add**.
- **6** In the table, enter the following settings:

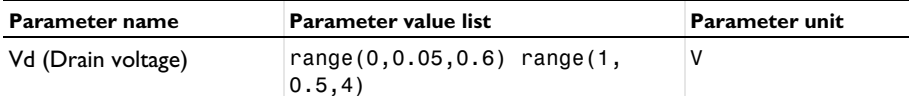

- **7** Locate the **Physics and Variables Selection** section. Select the **Modify model configuration for study step** check box.
- **8** In the tree, select **Component 1 (Comp1)>Semiconductor (Semi)>Thin Insulator Gate 1> Harmonic Perturbation 1**.
- **9** Right-click and choose **Disable**.

Add a 1d plot to show the output conductance.

**10** In the **Study** toolbar, click **Compute**.

#### **RESULTS**

*g0 vs. Id*

**1** In the **Home** toolbar, click **Add Plot Group** and choose **1D Plot Group**.

- **2** Right-click **1D Plot Group 8** and choose **Rename**.
- **3** In the **Rename 1D Plot Group** dialog box, type g0 vs. Id in the **New label** text field.

- Click **OK**.
- In the **Settings** window for **1D Plot Group**, locate the **Data** section.
- From the **Dataset** list, choose **g0 vs. Id/Solution 5 (sol5)**.
- Locate the **Plot Settings** section. Select the **x-axis label** check box.
- In the associated text field, type Drain current (uA).
- Select the **y-axis label** check box.
- In the associated text field, type Output conductance (uS).

*Global 1*

- Right-click **g0 vs. Id** and choose **Global**.
- In the **Settings** window for **Global**, locate the **y-Axis Data** section.
- In the table, enter the following settings:

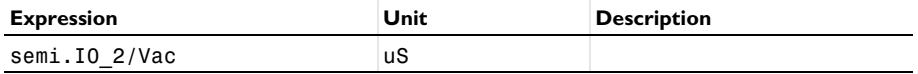

- Select the **Compute differential** check box.
- Locate the **x-Axis Data** section. From the **Parameter** list, choose **Expression**.
- Click **Replace Expression** in the upper-right corner of the **x-Axis Data** section. From the menu, choose **Component 1 (comp1)>Semiconductor>Terminals>semi.I0\_2 - Terminal current - A**.
- Locate the **x-Axis Data** section. From the **Unit** list, choose **µA**.
- From the **Expression evaluated for** list, choose **Static solution**.
- Locate the **Legends** section. From the **Legends** list, choose **Manual**.

In the table, enter the following settings:

#### **Legends**

Vg=2[V]

In the **g0 vs. Id** toolbar, click **Plot**.